### AxisAndOhs (AAO) WebAPI – troubleshooting

## Prerequisites

Always start AAO "As Administrator" from the right-click context menu (or set it to run as administrator by default on Properties->Compatibility). The WebAPI will be enabled automatically – the status is visualized with the two small LEDs in the bottom right corner of the main AAO window.

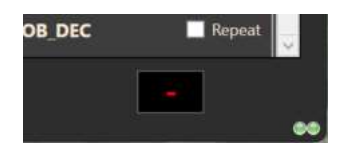

## Connection problems

There is only one reason if the StreamDeck doesn't communicate with AAO – something on your computer is blocking the access to the AAO WebAPI.

These are the most common causes:

### 1. Port 43380 is already in use by another application

In that case you have to change the port of the AAO WebAPI, BOTH in AAO and the StreamDeck Plugin.

a. In AAO go to "Tools->Configure WebAPI Port"

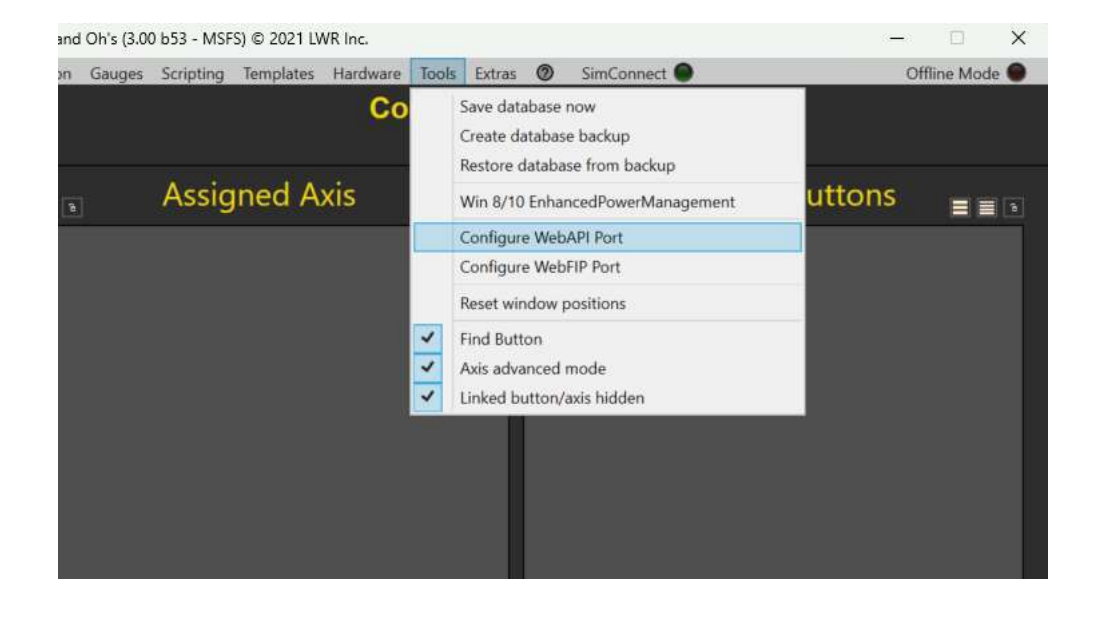

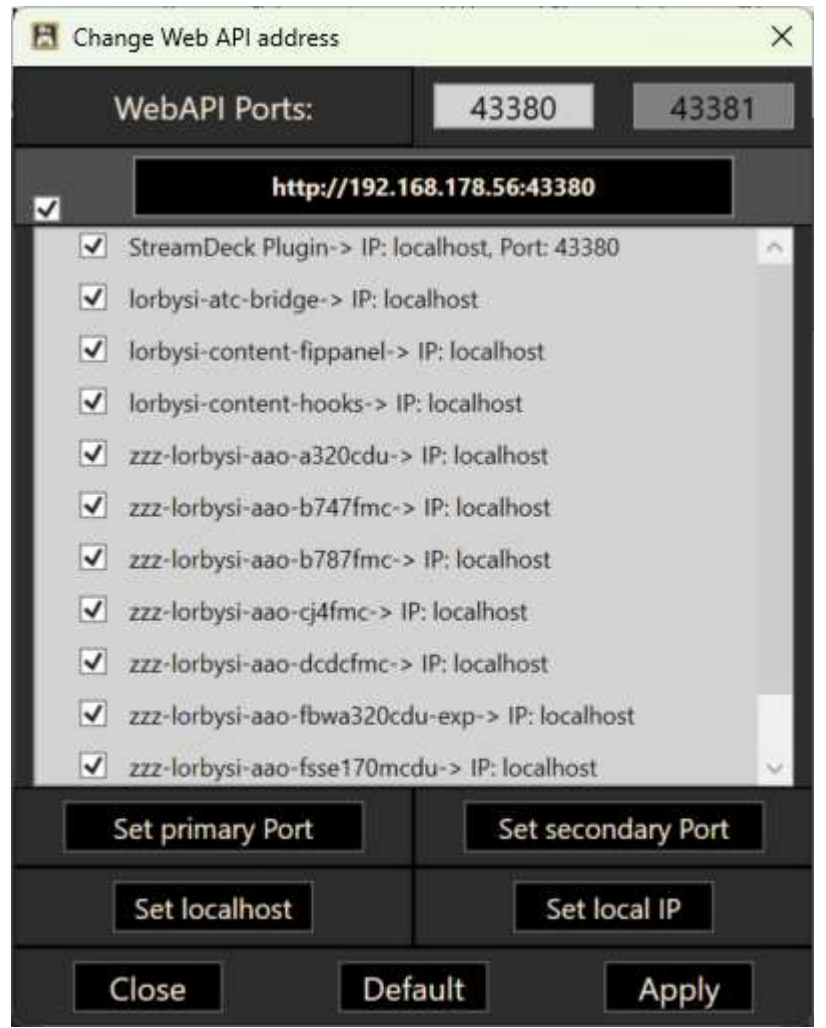

The WebAPI can be reached on two different ports, the primary (that you can change) and the secondary, which is always "primary + 1".

You can change the primary WebAPI port to a different number, like "6080" using the mouse wheel or by doubleclicking into the box an entering the new port manually.

After changing the port, you will notice that the dependent AAO addons are listed in red:

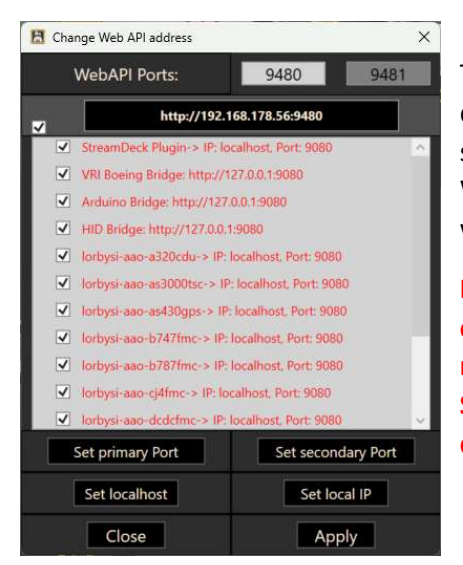

The port has to be adjusted in those addons as well. Select the desired addons in the list, then use "Set primary Port" or "Set secondary Port". If you have multiple addons that access the WebAPI, assigning half of them to the secondary Port can help with performance.

Note that the addons cannot be running at this point, or it cannot be selected. For example, the StreamDeck software must be terminated properly before doing this (right click the StreamDeck symbol in the task bar, there is an option to shut down StreamDeck at the end of the context menu)

You can also exchange "localhost" with the current local IP, should that be necessary on your computer.

b. Restart AAO

2. Port 43380 (or the one you selected) is blocked by your firewall. Make sure to allow incoming and outgoing traffic on that TCP Port in your firewall software On my computer, in the Windows Defender Firewall settings, I made a rule that looks like this, covering both the WebFIPs and the WebAPI ports:

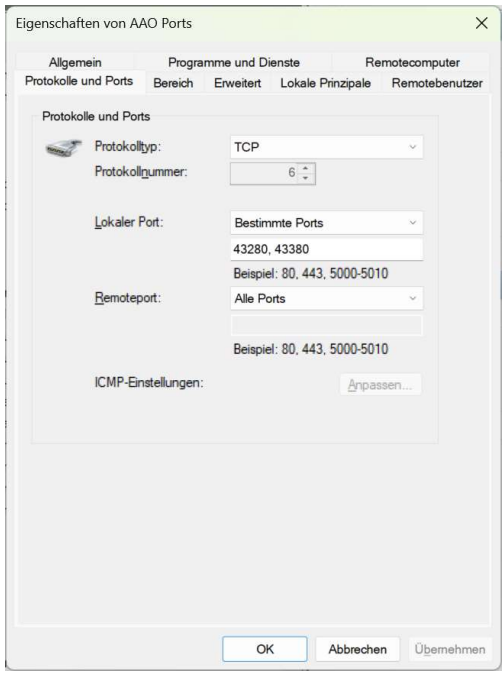

### 3. "localhost" cannot be accessed on your computer

- a. Solution 1: change "localhost" to the local IP address of your computer. Use the dialog to change the ports shown above and use the button "Set local IP".
- b. Solution 2: activate "localhost" name resolution in the file "C:\Windows\System32\drivers\etc\hosts" Windows must be restarted after making this change

## StreamDeck integration (requires the WebAPI!)

1. Download and install the latest version of the AAO StreamDeck Plugin from the AAO website:

Downloads - AXIS AND OHS (weebly.com)

All Lorby-SI products are constantly screened for malware with "Norton Security Premuim". You may still get false positives though, especially the SpursInt trojan or a simple "I don't know you, so you must be bad" by Windows Defender.

#### Plugins for the Elgato Stream Deck

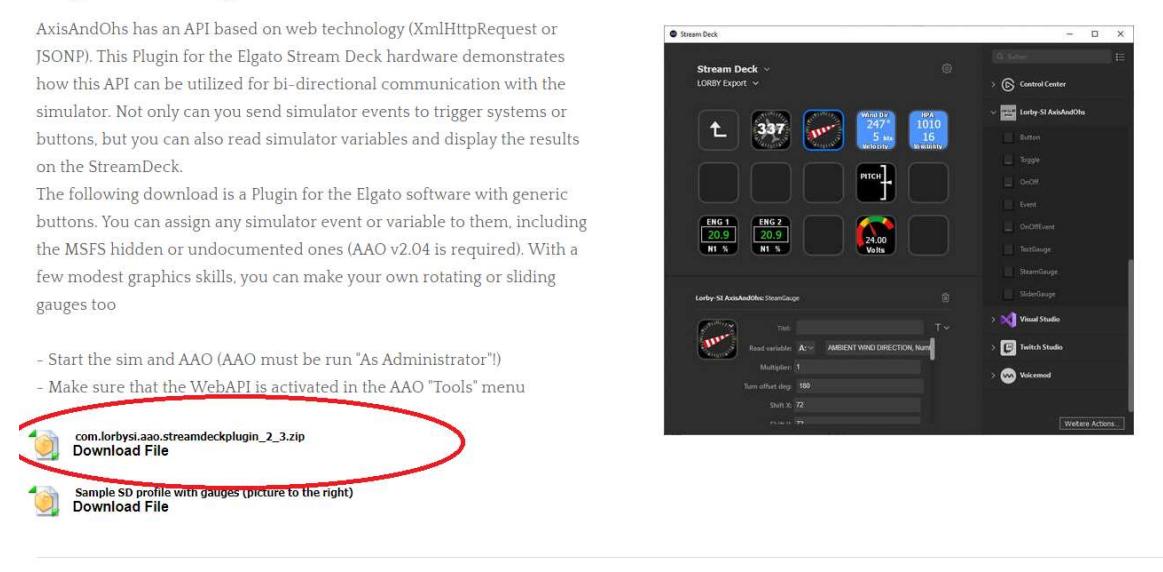

Deskton and Web instruments

- 2. Download and install the desired Profile for the StreamDeck, for example from flightsim.to
- 3. Testing: The AAO Plugin has an action called "Connection Status". This button shows if the StreamDeck can talk to the AAO WebAPI or not:

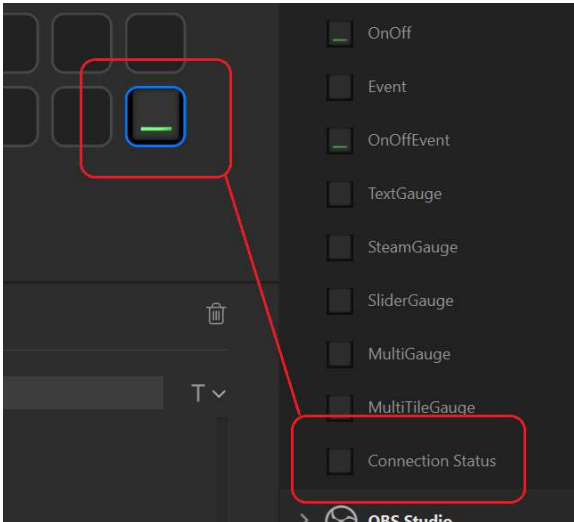

# StreamDeck debug console

The Elgato software also has a Debug console that you can use to troubleshoot the Profile that you downloaded:

Create your own plugin - Developer Documentation (elgato.com)